第一步,点击"开始"菜单/设置/控制面板/管理工具,双击打开"本地安全策略",选中"IP 安全策略,在本地计算机",在右边窗格的空白位置右击鼠标,弹出快捷菜单,选择"创建 IP 安全策略",于是弹出一个向导。在向导中点击"下一步"按钮,为新的安全策略命名 (445\137);再按"下一步",则显示"安全通信请求"画面,在画面上把"激活默认相应规 则"左边的钩去掉,点击"完成"按钮就创建了一个新的 IP 安全策略。

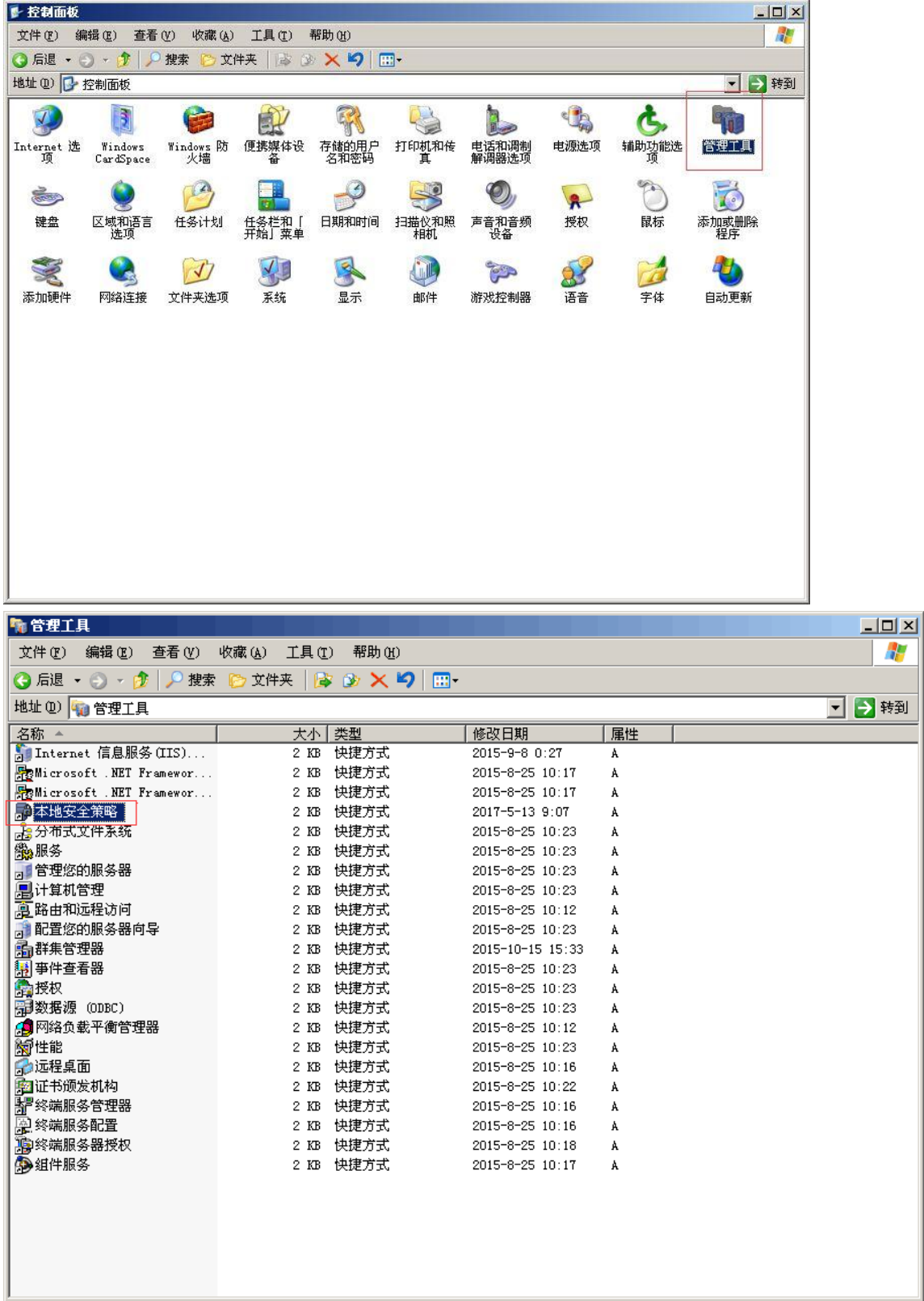

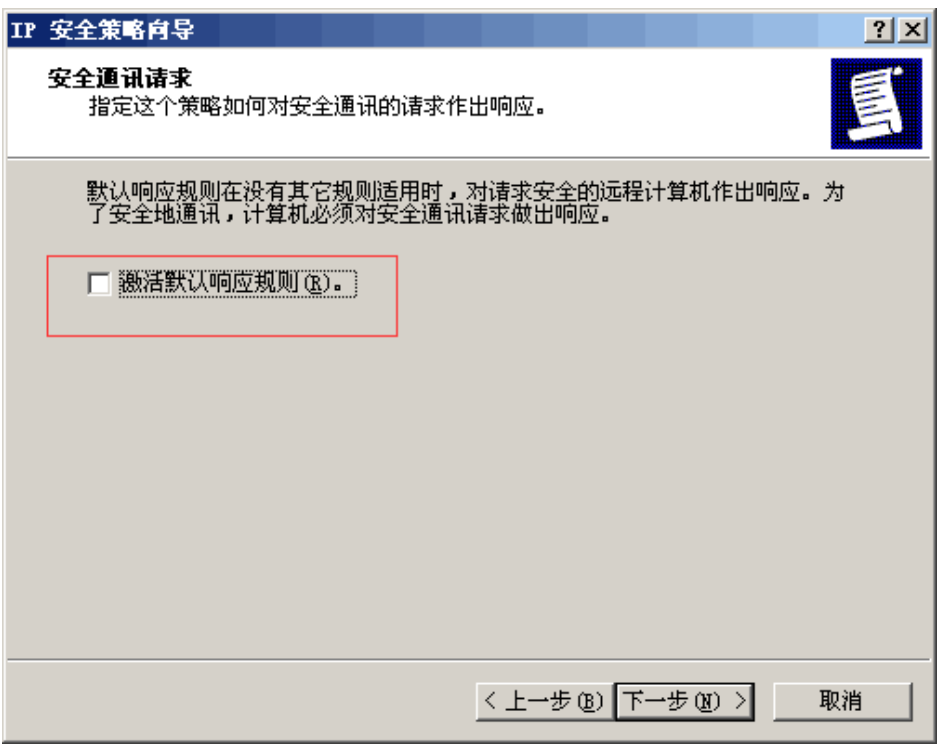

第二步, 右击该 IP 安全策略, 在"属性"对话框中, 把"使用添加向导"左边的钩去 掉,然后单击"添加"按钮添加新的规则,随后弹出"新规则属性"对话框,在画面上点击 "添加"按钮,弹出 IP 筛选器列表窗口;在列表中,首先把"使用添加向导"左边的钩去 掉,然后再点击右边的"添加"按钮添加新的筛选器。

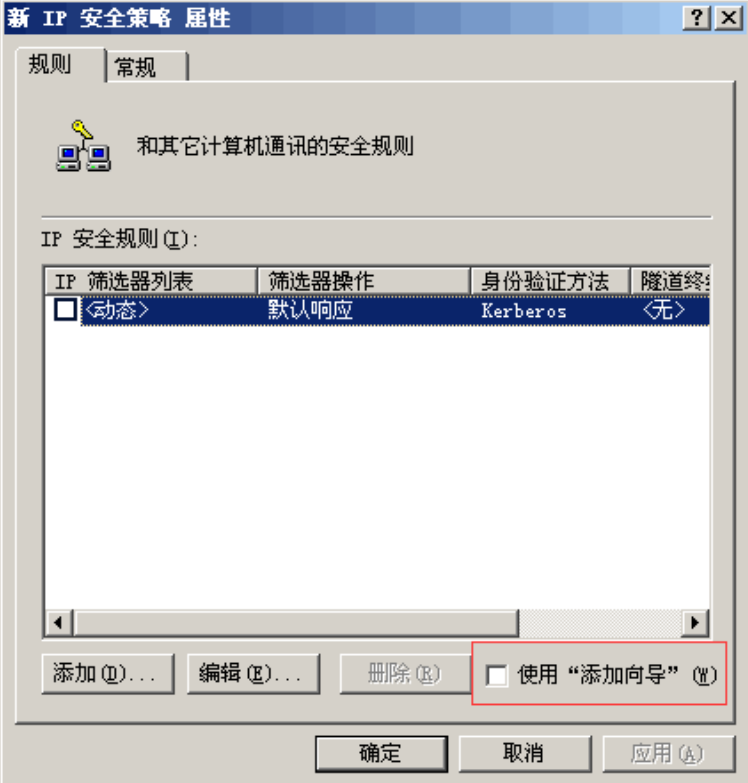

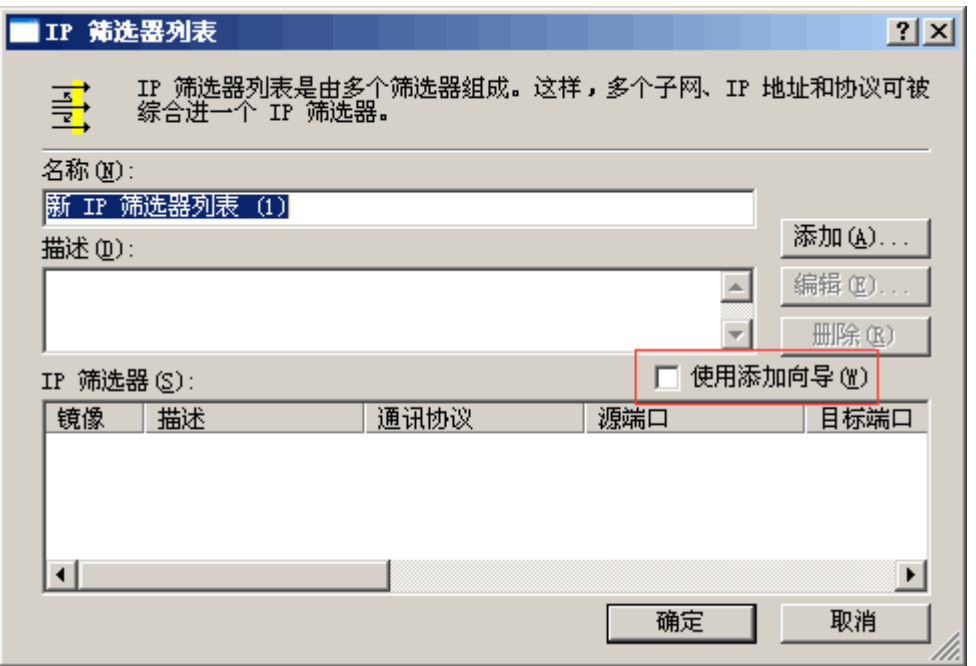

第三步,进入"筛选器属性"对话框,首先看到的是地址,**源地址**选"任何 IP 地址", 目标地址选"我的 IP 地址";点击"协议"选项卡,在"选择协议类型"的下拉列表中选择 "TCP",然后在"到此端口"下的文本框中输入"445",点击"确定"按钮

点击"确定"后回到筛选器列表的对话框,可以看到已经添加了一条策略,重复以上步 骤继续添加 其他 端口, 为它们建立相应的筛选器。

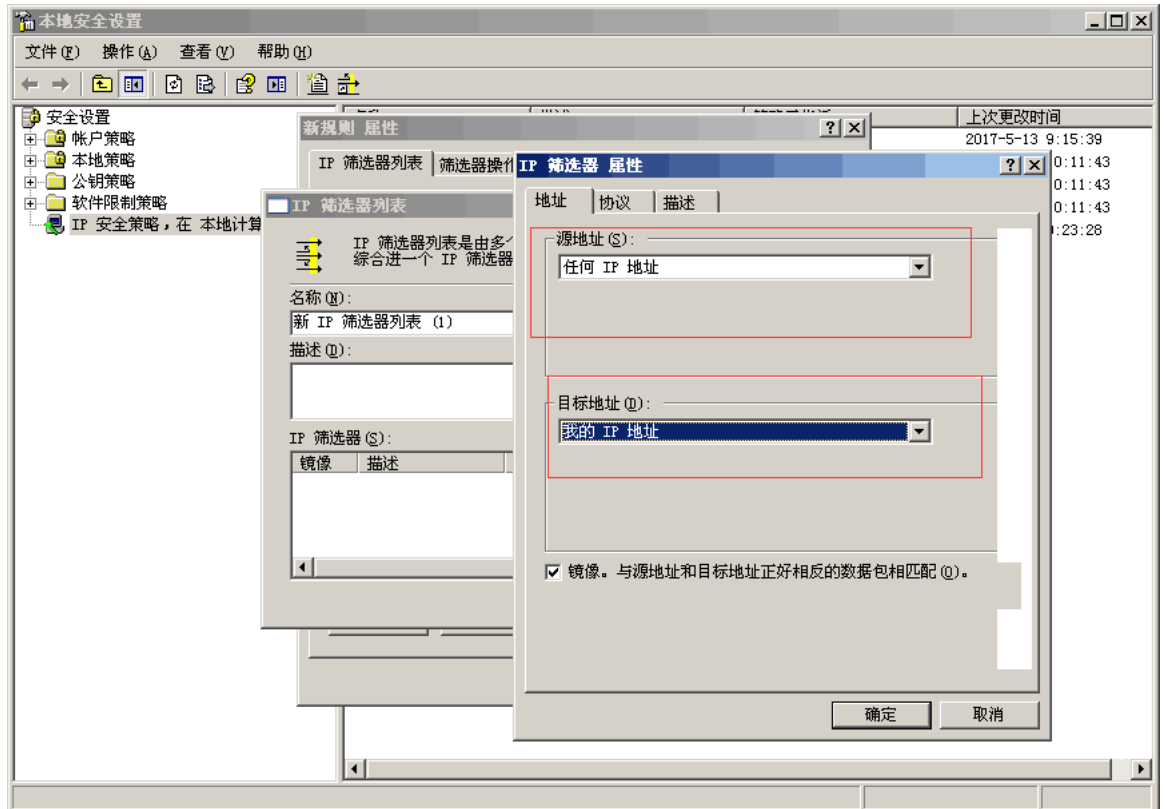

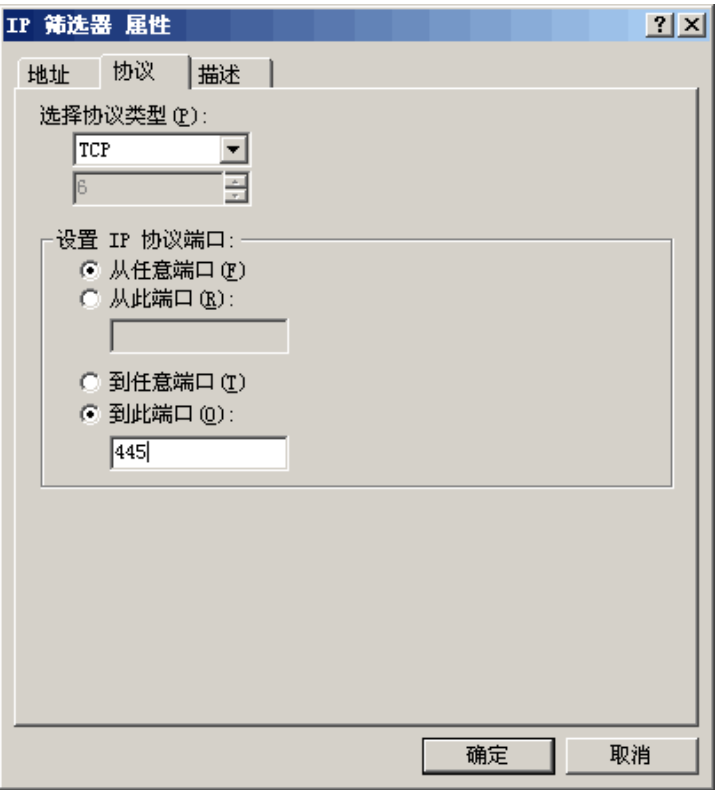

第四步, 在"新规则属性"对话框中, 选择"新 IP 筛选器列表", 然后点击其左边的圆 图上加一个点,表示已经激活,最后点击"筛选器操作"选项卡。在"筛选器操作"选项卡 中,把"使用添加向导"左边的钩去掉,点击"添加"按钮,添加"阻止"操作,然后点击"确 定"按钮。

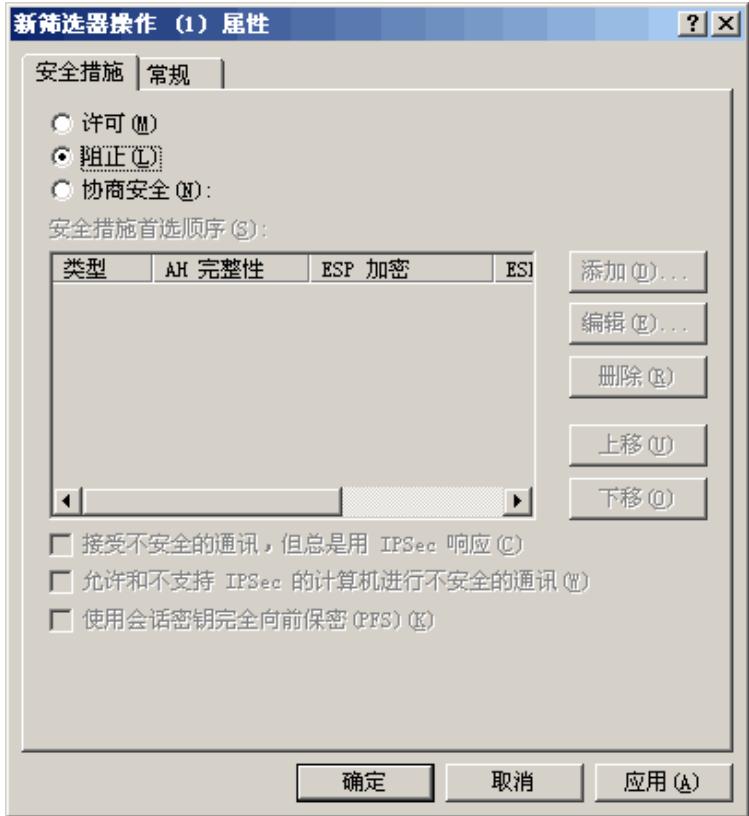

第五步、进入"新规则属性"对话框,点击"新筛选器操作",其左边的圆圈会加了一 个点,表示已经激活,点击"关闭"按钮,关闭对话框;最后回到"新 IP 安全策略属性"对 话框, 在"新的 IP 筛选器列表"左边打钩, 按"确定"按钮关闭对话框。在"本地安全策 略"窗口,用鼠标右击新添加的 IP 安全策略, 然后选择"指派"。

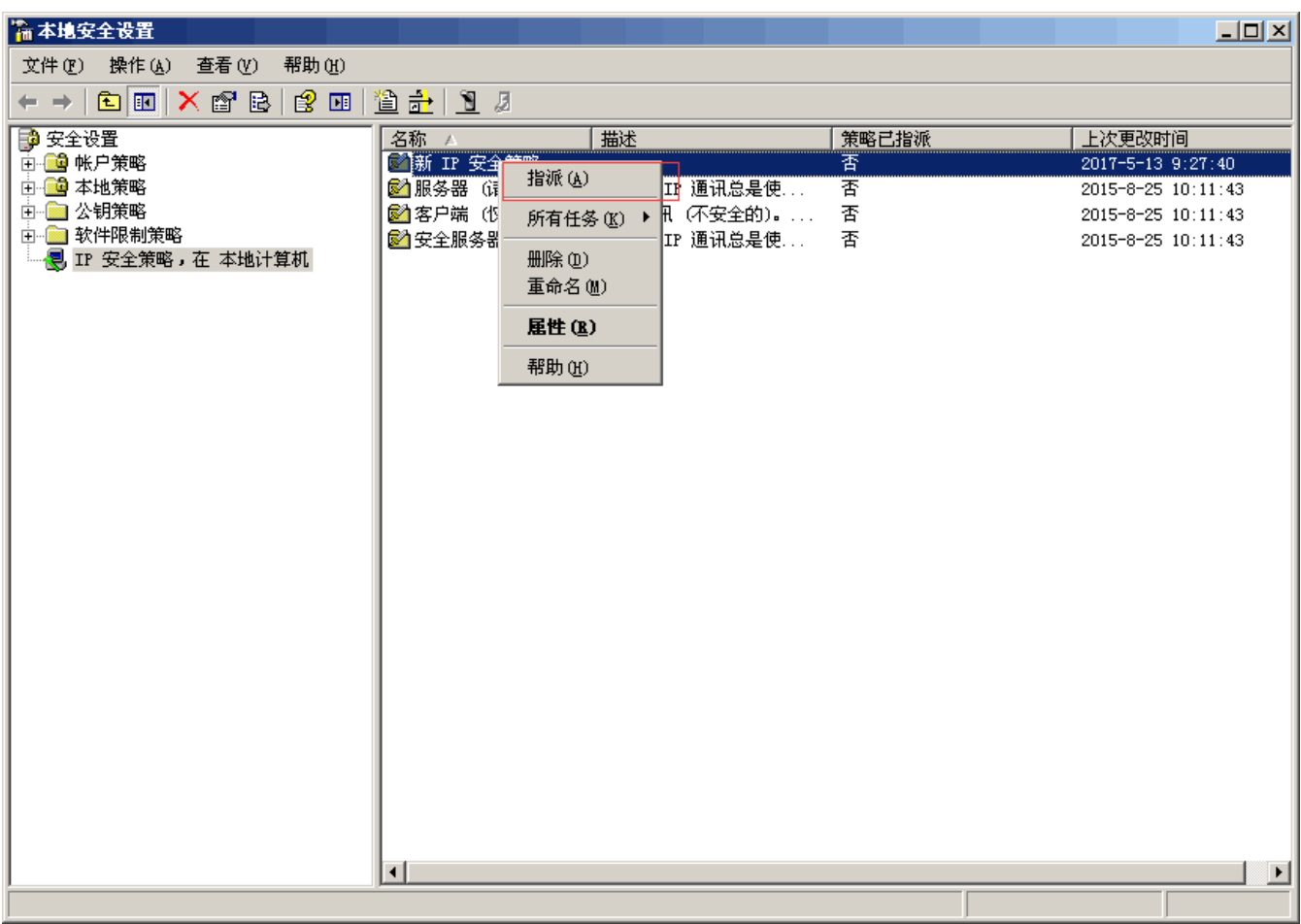